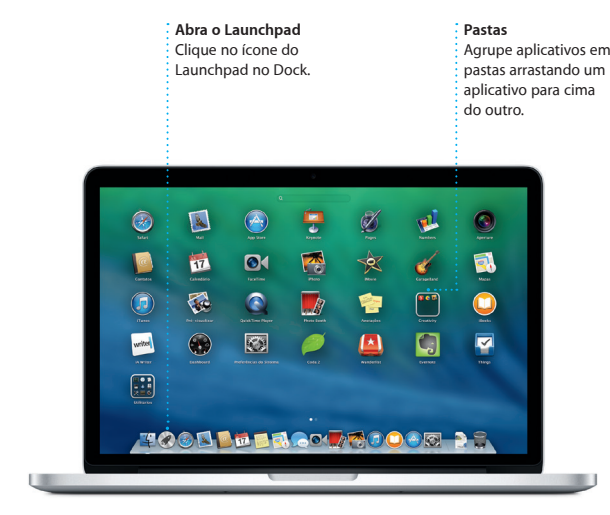

Preferências  $\frac{1}{2}$ do Sistema

 $\widehat{\mathcal{D}}$ 

Cabo de alimentação  $\cdot$  CA

Botão: de força

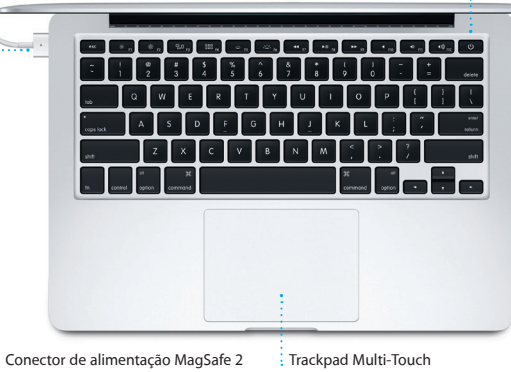

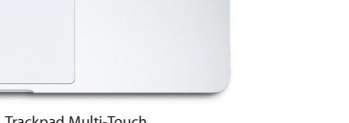

Adaptador de alimentação

 $\overline{\phantom{a}}$ 

Conector de CA

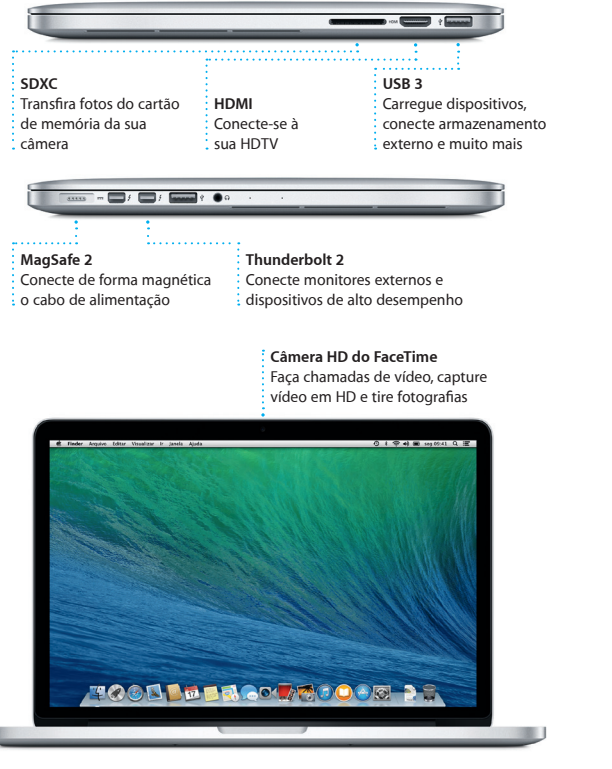

Você pode iniciar a sessão com o seu ID Apple no "Assistente de Configuração". Ele irá configurar automaticamente a sua conta na Mac App Store e na iTunes Store, e em aplicativos como o Mensagens e o FaceTime, para que eles estejam prontos quando você utilizá-los pela primeira vez. Ele também configura o iCloud, assim aplicativos como o Mail, Contatos, Calendário e Safari terão todas as suas informações mais recentes esperando por você. Se você não tiver um ID Apple, é possível criar um no "Assistente de Configuração".

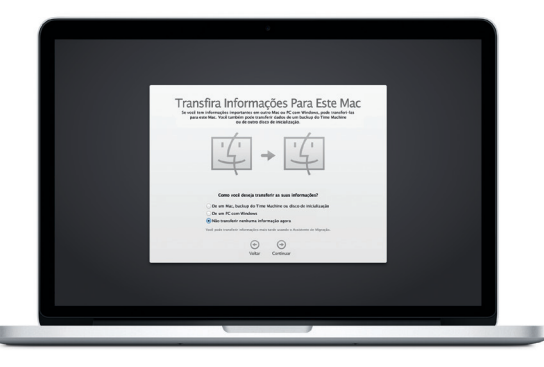

#### **Vamos começar**

Pressione o botão de força para iniciar o seu MacBook Pro e o "Assistente de Configuração" guiará você por alguns passos simples para que você tenha tudo funcionando rapidamente. Ele guiará você pela conexão à sua rede Wi-Fi e a criação de uma conta de usuário para o seu Mac. E poderá até mesmo transferir seus documentos, e-mails, fotos, músicas e filmes para o seu novo Mac a partir de outro Mac ou PC.

**Controle o seu Mac com gestos Multi-Touch**

Você pode fazer várias coisas no seu MacBook Air usando gestos simples no trackpad. Aqui estão alguns dos mais populares.

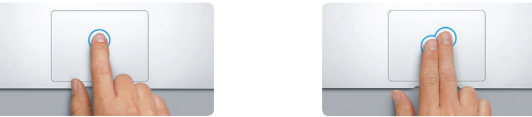

## **Conheça a sua mesa**

A mesa é o lugar onde você pode encontrar tudo e fazer qualquer coisa no seu Mac. O Dock na parte inferior da tela é um lugar útil para manter os aplicativos que você mais usa. Ele também é onde você pode abrir as Preferências do Sistema, que permitem que você personalize sua mesa e outros ajustes no seu Mac. Clique no ícone do Finder para chegar rapidamente a todos os seus arquivos e pastas.

Encontre mais informações, assista a demonstrações e aprenda ainda mais sobre os recursos do MacBook Pro em www.apr

A barra de menus na parte superior tem muitas informações úteis sobre o seu Mac. Para verificar o estado da sua conexão de Internet sem fio, clique no ícone Wi-Fi. Seu Mac se conecta automaticamente à rede que você escolheu durante a configuração. Você também pode encontrar qualquer coisa no seu Mac usando a Busca do Spotlight.

Muitas vezes você pode encontrar respostas para as suas perguntas, bem como instruções e informações para solução de problemas, na Central de Ajuda. Clique no ícone do Finder, clique em Ajuda na barra de menus e escolha "Central de Ajuda". Você também pode usar o Safari para obter ajuda on-line.

# **Olá.**

**Clique** Pressione qualquer lugar no trackpad para clicar. Ou, com Tocar para Clica ativado, simplesmente toque na superfície.

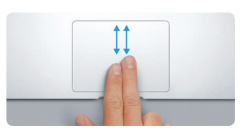

**Clique secundário (clique com o botão direito)** Clique com dois dedos para abrir os menus de atalho. Ou com "Tocar para Clicar" ativado, toque com dois dedos em qualquer lugar.

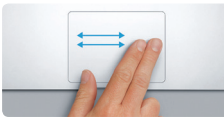

**Passe os dedos para navegar** Passe dois dedos para virar páginas da web, documentos e muito mais.

**Role com dois dedos** Pincele dois dedos ao longo do trackpad para rolar em qualque direção, para cima, para baixo ou para os lados.

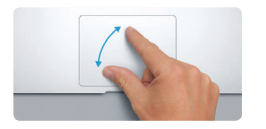

#### **Encontre rapidamente o aplicativo que você deseja**

**Junte os dedos para ampliar/reduzi** Amplie e reduza fotos e páginas da web de forma mais precisa juntano os dedos indicador e polegar.

Seu Mac vem com ótimos aplicativos que você pode usar para aproveitar ao máximo as suas fotos, criar documentos, navegar na web, gerenciar sua agenda e muito mais. O Launchpad é o lugar onde você pode encontrar facilmente todos os aplicativos do seu Mac. Clique no ícone do Launchpad no Dock para obter uma visualização em tela cheia de todos os seus aplicativos. Organize os aplicativos do jeito que quiser, agrupe-os em pastas ou apague-os do seu Mac. Quando você transferir um aplicativo da Mac App Store, ele será exibido automaticamente no Launchpad.

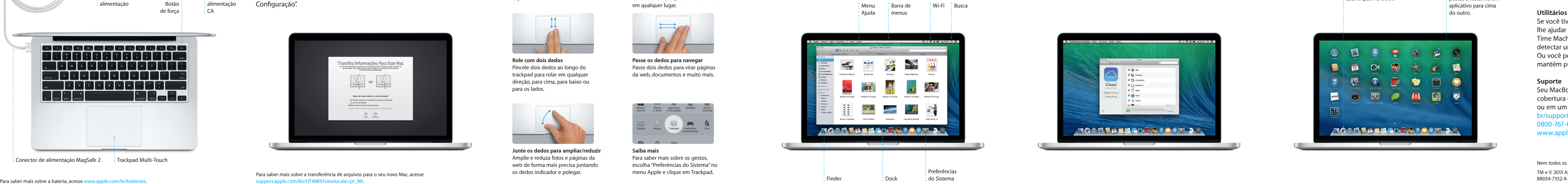

#### **Mantenha os seus dispositivos trabalhando juntos com o iCloud**

O iCloud permite que você acesse suas músicas, fotos, calendários, contatos, documentos e muito mais a partir do seu Mac, iPhone, iPad, iPod touch e até mesmo do seu PC. E ele mantém tudo atualizado automaticamente. Compre uma música em um dispositivo, e ela estará disponível instantaneamente em todos os seus outros dispositivos. Crie um novo documento do Pages em seu Mac, e você poderá fazer edições com o seu iPad em qualquer lugar. Tire uma foto com o seu iPhone, e ela será exibida automaticamente no iPhoto no seu Mac. O iCloud pode até mesmo ajudá-lo a localizar e proteger o seu Mac, se você perdê-lo. Para escolher os recursos do iCloud que você deseja ativar, selecione Preferências do Sistema no Dock e clique em iCloud.

**Guia de Início Rápido**

## **Bem-vindo(a) ao seu novo MacBook Pro. Deixe-nos mostrar tudo a você.**

#### **Uma nota importante**

Leia este documento e as informações de segurança no *Manual de Informações Importantes do Produto* cuidadosamente antes de usar o seu computador pela primeira vez.

### **Saiba mais**

#### **Ajuda**

#### **Utilitários do OS X**

Se você tiver um problema com o seu Mac, os Utilitários do OS X podem lhe ajudar a restaurar o software e os dados a partir de um backup do Time Machine ou a reinstalar o OS X e os aplicativos da Apple. Se o seu Mac detectar um problema, ele abrirá os Utilitários do OS X automaticamente. Ou você pode abri-los manualmente reiniciando o computador enquanto mantém pressionadas as teclas Comando e R.

#### **Suporte**

Seu MacBook Pro vem com 90 dias de suporte técnico e um ano de cobertura da garantia de reparo de hardware em uma Loja de Varejo Apple ou em um Fornecedor de Serviços Autorizado Apple. Visite [www.apple.com/](www.apple.com/br/support/macbookpro) ro para suporte técnico do MacBook Pro. Ou ligue para 0800-761-0880.

www.apple.com/support/countr

Nem todos os recursos estão disponíveis em todas as áreas.

TM e © 2013 Apple Inc. Todos os direitos reservados. Designed by Apple in California. Printed in XXXX.

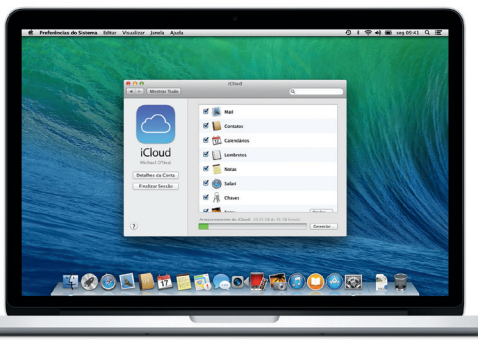

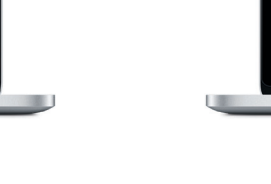

Para saber mais sobre a transferência de arquivos para o seu novo Mac, acesse

support.apple.com/kb/HT4889?viewlocale=pt\_BR

Este guia mostra o que tem no seu Mac, ajuda você a configurá-lo e a deixar tudo funcionando, com dicas para os aplicativos que você usará todos os dias.

Sua bateria está carregada e pronta para uso, então você pode começar a usar o seu Mac assim que tirá-lo da caixa. Ao recarregar a bateria, você saberá que ela está totalmente carregada quando a luz laranja no seu conector de alimentação ficar verde.

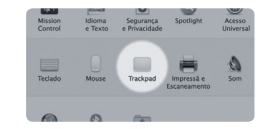

**Saiba mais** Para saber mais sobre os gestos, escolha "Preferências do Sistema" no menu Apple e clique em Trackpad.

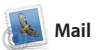

## $\supset$   $\blacksquare$ **E-mail único**

Visualize todas as suas contas no Mail para acessar com um clique. partir de uma conversa. **Visualização de conversa** Visualize todas as mensagens de e-mail a

#### **Busca** Restrinia rapidamente o esultados de busca para encor exatamente o que você quer.

. Car (Change photos ) (Change Trip )  $2$   $\frac{1}{2}$   $\frac{1}{2}$   $\frac{1}{2$ ostrar (<u>Contractoristicus</u>) VIPs \* Enviadas Rascunhos Sin<mark>alizadas</mark> 10 de junho de 2013 07:24 Erin Steed<br>Re: Guatemala Trip Photos<br>Pana: Ryan Orr<br>Cc: Michael O'Maal, Kevin Britan nted to let you know that the meeting<br>ed for Wednesday has been moved to That's a great idea, Ryan. We can start looking at dates next week. It will be even more fun with all four of u 10 de junho de 201 <u>SCOT</u> Pac Recipe<br>Those are difficult to mess up, so I think yo<br>to OK. I don't have the recipe here at the c are the details for our bike ride tomorro<br>ght we'd switch it up this week and take 10 de junho de 2013 07:11

1 Arenos, 1.9 MB 5 alver = Visualização Rápida

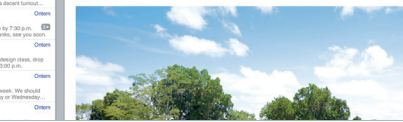

e AOL Mail. Você também pod usar o Mail para a conta de e-ma obteve com o iCloud. A prime vez que você abrir o Mail, o Assistente de Configuração

O Mail permite que você gerencie todas as suas contas de e-mail a partir de uma única caixa de entrada gratuita iCloud.com que você sem anúncios, mesmo quando você não estiver conectado à Internet. Ele funciona com serviços de e-mail populares, como Gmail, Yahoo! Mail ajudará você a começar.

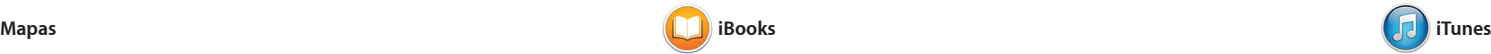

O iTunes para Mac torna mais fácil aproveitar as suas músicas favoritas, filmes, programas de TV e muito mais. O iTunes inclui a iTunes Store, onde você pode encontrar novos

> **iTunes Store** : Descubra e compre novas músicas, filmes e muito mai

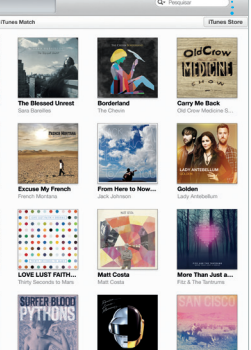

O iBooks é uma nova maneira de transferir e ler livros. Ele inclui a iBooks Store, onde você pode transferir os últimos best-seller seus clássicos favoritos. Clique em um livro para abri-lo. Folheie as

Explore novos destinos e obtenha itinerários no seu Mac com o Mapas. Visualize endereços utilizando imagens padrão ou de satélite, ou utilize o Flyover para voar por cidades selecionadas em 3D realista. Você pode procurar informações sobre pontos de interesse locais, como restaurantes

e hotéis, e o Mapas exibe o números de telefone, fotos e at mesmo opiniões no Yelp. Quand você encontrar o seu destino, Mapas fornecerá os itinerários ponto-a-ponto que você pod enviar para o seu iPhone para navegação por voz detalhada

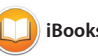

e o Calendário incluirá um mapa calculará o tempo de viagem e até mesmo exibirá a previsão do tempo. Use o iCloud para atualizar automaticamente os calendários em todos os seus dispositivos d compartilhar calendários com outros usuários do iCloud.

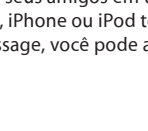

favoritos e transferi-los com um descobrir músicas.

clique. Além disso o iTunes inclui a Rádio iTunes, uma nova maneira de

mensagens ilimitadas, incluindo texto, fotos, vídeos e muito mais, para seus amigos em um Mac, d touch. Com o

iMessage, você pode até iniciar uma da janela de Mensagens. conversa em um dispositivo e retomá-la em outro. E se você quiser falar com alguém cara a é possível iniciar uma chamad le vídeo\* clicando no ícone d FaceTime no canto superior dire

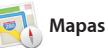

páginas passando os dedos ou com um clique. É fácil adicionar notas e marcadores, e até mesmo destac passagens. Os livros comprados iBooks Store estão disponíveis n seu Mac e dispositivos iOS.

## **Respostas em andamento Recibos de entrega FaceTime** Visualize quando : lnicie uma chamada sua mensagem for de vídeo no : Mensagens. entregue. Arquivo Editar Visualizar Amigos Video Formato Janela Ajuda  $9 + 3 + 6 = 100$ Remember, they wanted flags.

Their collection grows.

Três pontos significam que seu amigo está digitando uma resposta.

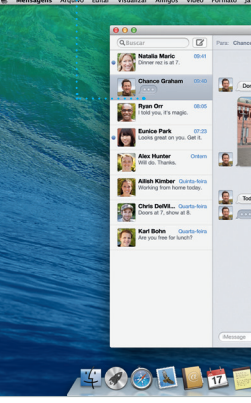

**Itinerários** O Mapas fornece itinerário letalhados, incluindo informações do trânsito.

**Enviar para o iPhone** Envie itinerários para o seu iPhone para navegação p voz no caminho até lá.

#### **Inspetor de evento** O Calendário exibe a localização de um evento em um mapa e criar um novo evento.  $\qquad \vdots$  calcula o tempo de viagem. **Visualização do Calendário** Selecione a sua visualização preferida (dia, semana, mês  $\vdots$  ou ano). **Adicionar um evento** Clique duas vezes em um calendário para

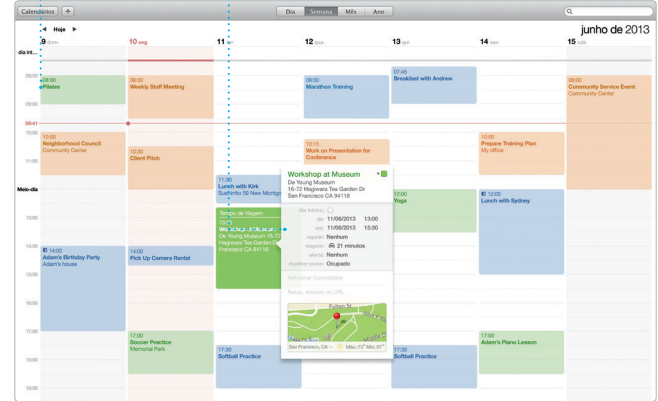

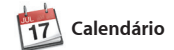

Mantenha o controle da sua agenda Adicione um local a um evento, com o Calendário. Você pode cr calendários separados (um para casa, outro para a escola e um terceiro para o trabalho). Veja todos os seus calendários em uma única janela ou escolha visualizar apenas os que quiser. Crie e envie convites, depois veja quem respondeu.

Você pode até abrir e editar arquiv compartilhar um link de maneir fácil e rápida com o seu trabalh pelo Mail ou Mensagens, diretamente da sua barra de ferramentas.

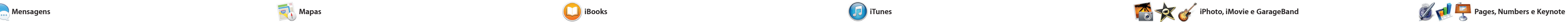

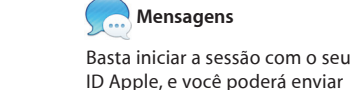

facilmente livros, cartões e calendários personalizados. as fotos em qualquer Evento. com o iCloud ou o Mensagens. : Publique seus favoritos  $\vdots$  Facebook ou os comparti

verificar os Links Compartilhado das páginas enviadas por pessoas que você segue no Twitter e LinkedIn. E o Safari funciona com iCloud para manter seus favoritos, a Lista de Leitura e as senhas de sites atualizadas em todos os seus dispositivos.

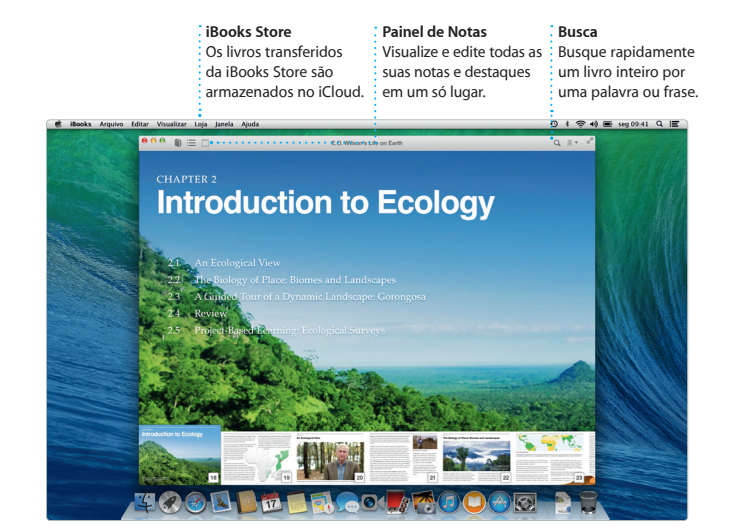

**Painel de Formato** Compartilhe facilmente um ; Suas ferramentas estão a  $\therefore$  apenas um clique de distânci com o Painel de Formato.

**Rádio iTunes**

Escolha entre centenas de estações ou comece uma nova a partir do seu artista ou música favorita.

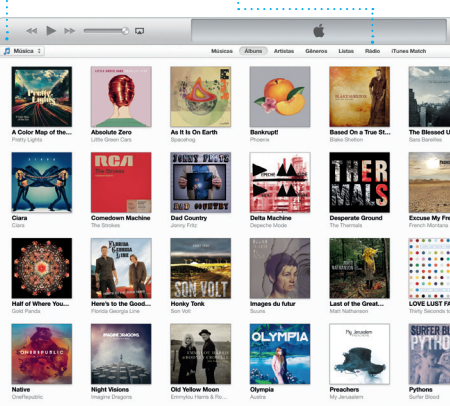

\*Requer um dispositivo ativado para o FaceTime tanto para a pessoa que realiza a ligação, quanto para o destinatário

Today Argentina, tomorrow the world.

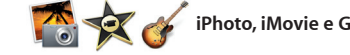

Não está disponível em todas as áreas.

一路

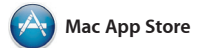

de encontrar e transferir aplicativos para o seu Mac, de jogos e redes sociais até aplicativos de produtividade e muito mais. Em um passo, novos aplicativos se instalam e aparecem no Launchpad. Você pode instalar aplicativos em todos os Macs autorizados para seu

Crie incríveis documentos, planilhas e apresentações no seu Mac. Ótimos do Microsoft Office. E você pode modelos oferecem a você grandes vantagens (basta adicionar suas próprias palavras e fotos). E a personalização é feita num piscar de olhos com o novo Painel de Formato sensível ao contexto.

A Mac App Store é a melhor maneira uso pessoal, e até mesmo transferis novamente. A Mac App Store permite que você saiba quando as atualizações de aplicativos e do OS X estão disponíveis, e pode até mesmo atualizar automaticamente seus aplicativos. Abra a Mac App Store, clicando em seu ícone no Dock.

O iPhoto, o iMovie e o GarageBand oferecem a você maneiras surpreendentes de criar e compartilhar suas fotos, filmes e músicas. O iPhoto ajuda você a organizar sua biblioteca por Rostos, Lugares e Eventos, e a criar lindos

livros de fotos, cartões e calendários.

O iMovie permite que você transforme seus vídeos caseiro em trailers épicos de cinema. E o GarageBand tem tudo que você precisa para aprender a tocar um instrumento, compo ou gravar músicas.

> **Sempre atualizado** As atualizações dos seus  $\,$  aplicativos comprados e do OS  $\,$ serão exibidas automaticamente.

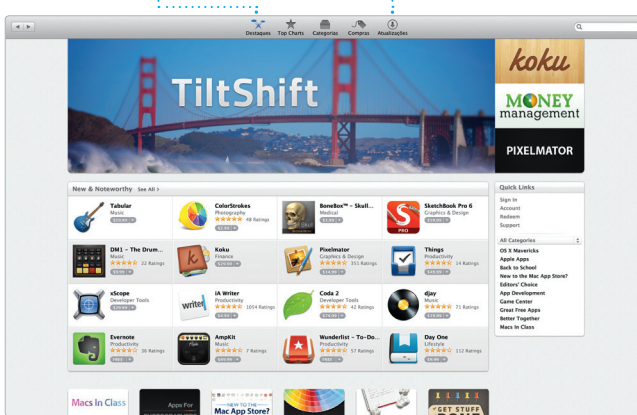

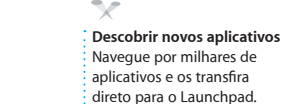

**Projetos** Crie e encomende

**Eventos** Basta mover o seu cursor para percorrer rapidamente

**Compartilhar**

**Adicionar gráficos e mais** Crie documentos ricos em mídias com imagens, filmes, gráficos e muito mais.

O Safari é a melhor maneira de navegar na web no seu Mac. Comece digitando um termo de busca ou endereço web no campo de Busca Inteligente (ele sabe a diferença e vai enviá-lo para o lugar certo). Você pode salvar as páginas na sua Lista de Leitura para ler mais tarde e

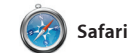

## **Top Sites**

Clique para ver prévisualizações dos sites que você visita com frequência. **Compartilhar**

Envie facilmente páginas da web ou as compartilhe em suas redes sociais. **Barra lateral** Seus favoritos, Lista de Leitura e Links Compartilhados são exibidos na barra lateral.

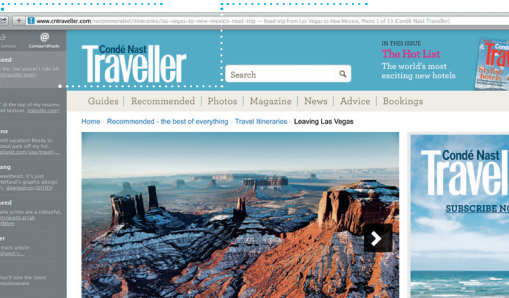

Leaving Las Vegas

**USA** At Kayenta I went north or

**Sua biblioteca** Visualize suas músicas, filmes, programas de T podcasts e muito mais.

**Compartilhar** link do seu trabalho com o Mail ou o Mensagens.

**Estilo Leisote Mais** 

traveler's guide to one of Asia's largest kite festi-

**Favoritos** Os Favoritos são enviados para todos os seus dispositivos.

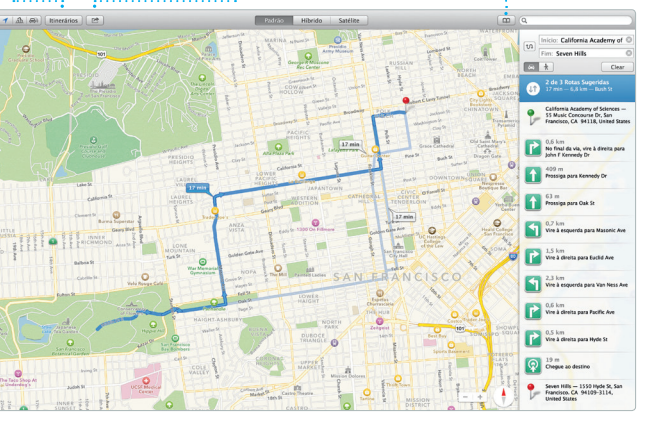